# BEYOND IDENTITY EVENTS DATA INTEGRATION WITH GOOGLE PUBSUB

# 1 **Table of Contents**

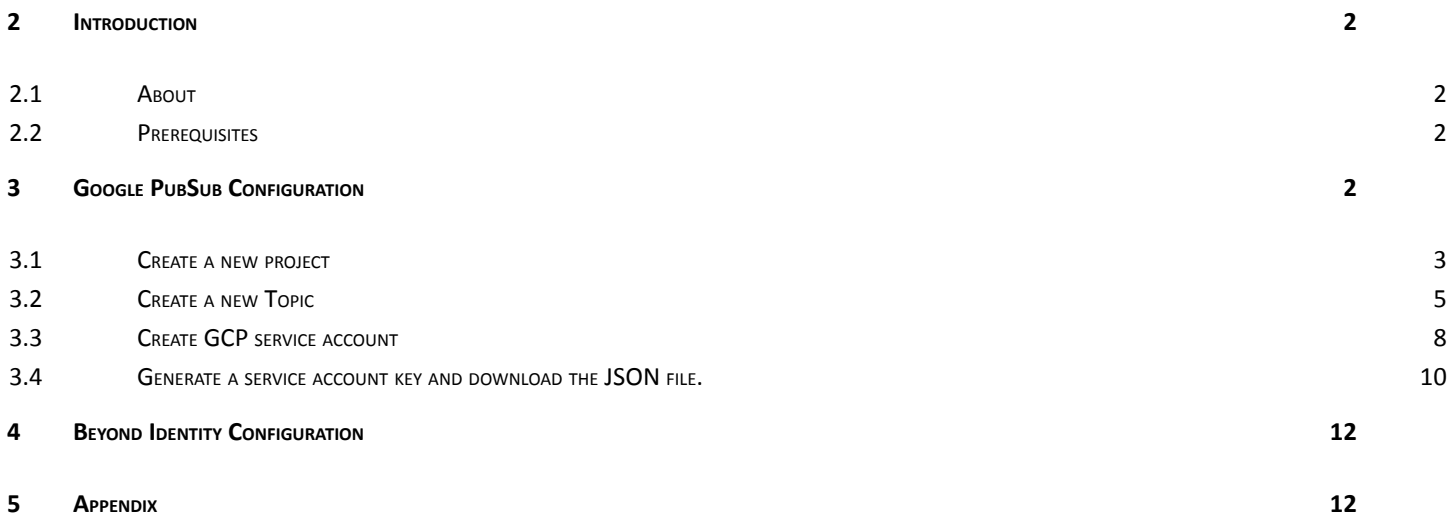

# <span id="page-1-0"></span>2 Introduction

## <span id="page-1-1"></span>2.1 About

This guide provides instructions on how to:

● Integrate BI events data with Google PubSub

## <span id="page-1-2"></span>2.2 Prerequisites

Ensure that you have the following:

▪ You have a tenant configured for your organization and able to enroll users.

# <span id="page-1-3"></span>3 Google PubSub Configuration

- **•** Create a new project
- Create a new Topic and default Subscription
- Create a GCP service account and grant it an IAM role that allows publishing to a Pub/Sub topic of your choice

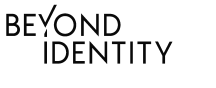

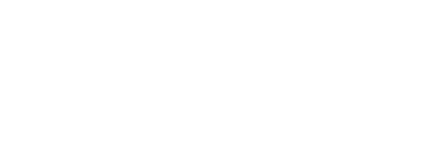

▪ Generate a key and download the JSON representation. Share this JSON file with BI SME, Topic name and list of event types interested in. The appendix section explains how to get the event types

## <span id="page-2-0"></span>3.1 Create a new project

Access console.google.com with admin credentials. Click on "Create a project" under IAM & Admin menu.

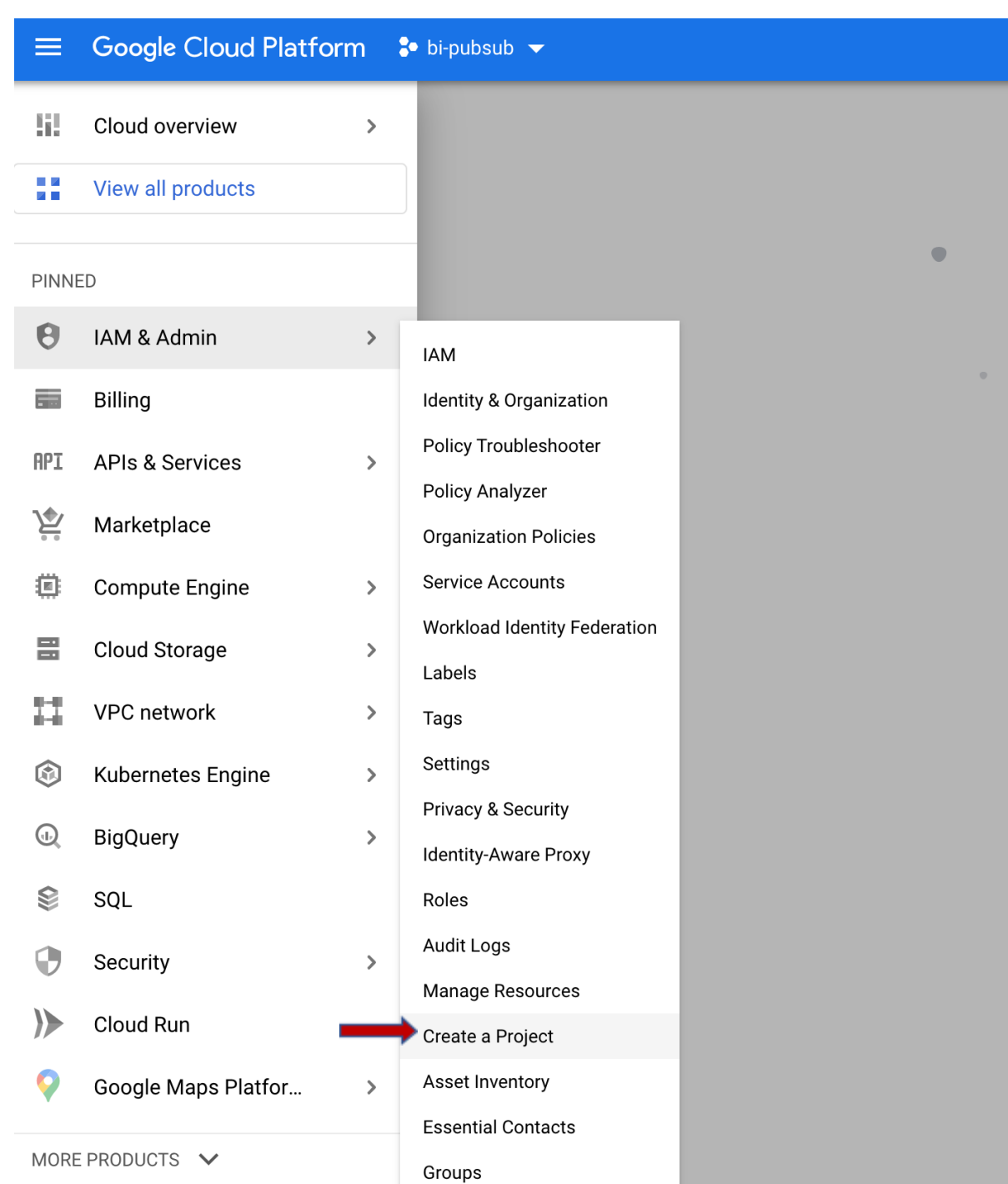

Early Access Center

Quotas

In the "New Project" screen, type in a project name for example bi-pubsub. Choose organization and location to suit your GCP configuration. Click "Create"

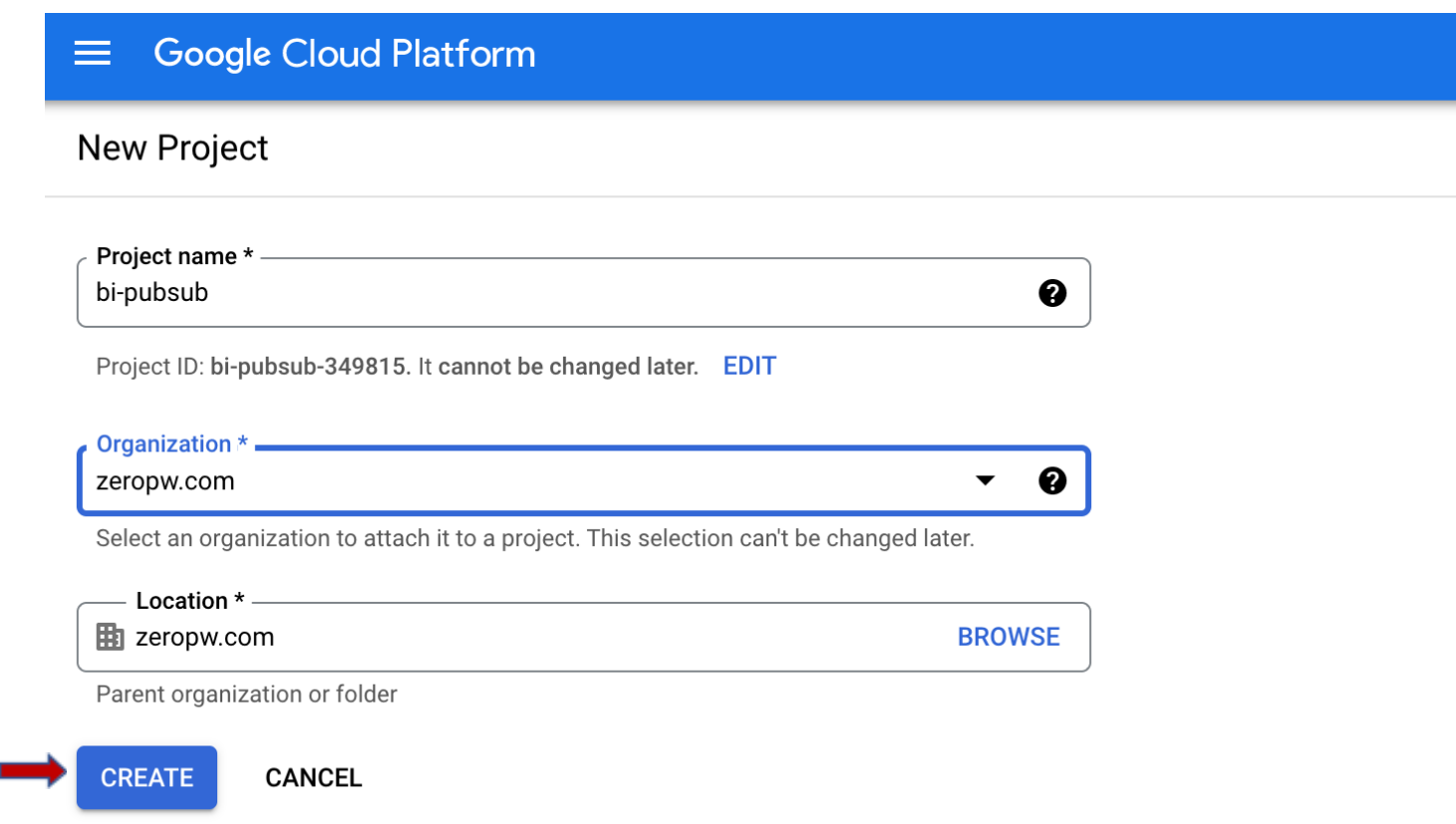

## <span id="page-4-0"></span>3.2 Create a new Topic

Enter "project" in the search box . In the drop-down search results, select the project you created under "PROJECTS , FOLDERS & ORGANIZATIONS."

 $\alpha$ billing projects

#### **PRODUCTS & PAGES**

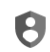

Create a Project IAM & Admin

**Billing projects** Billing

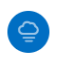

Ē.

**Project Settings** Cloud Volumes

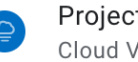

**Project Settings** Cloud Volumes

#### **DOCUMENTATION & TUTORIALS**

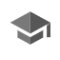

Create an Artifact Registry repository for Java. Interactive Tutorial

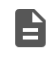

Project | Config Connector Documentation Documentation

Ĥ

Documentation

#### PROJECTS, FOLDERS & ORGANIZATIONS

Projects | Cloud Storage

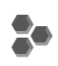

**ADFS Integration** Project - adfs-integration

bi-pubsub Project - bi-pubsub

After selecting the project , in the search box type "topics". In the drop-down search results, select "Topics".

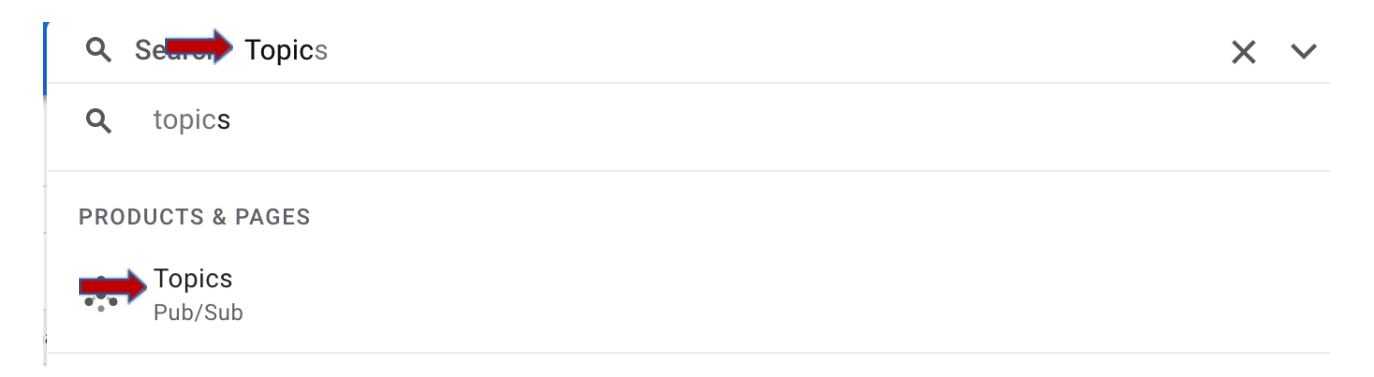

On the Topics screen , click "CREATE TOPIC"

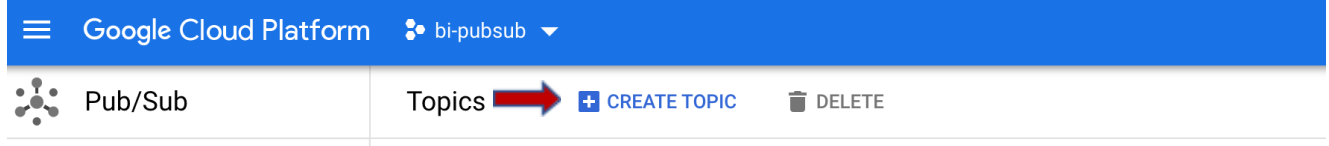

Enter a name for the Topic ID for example "bi-data-export-pub-sub". Leave "Add a default subscription" selected. This will create a subscription automatically. Click "CREATE TOPIC".

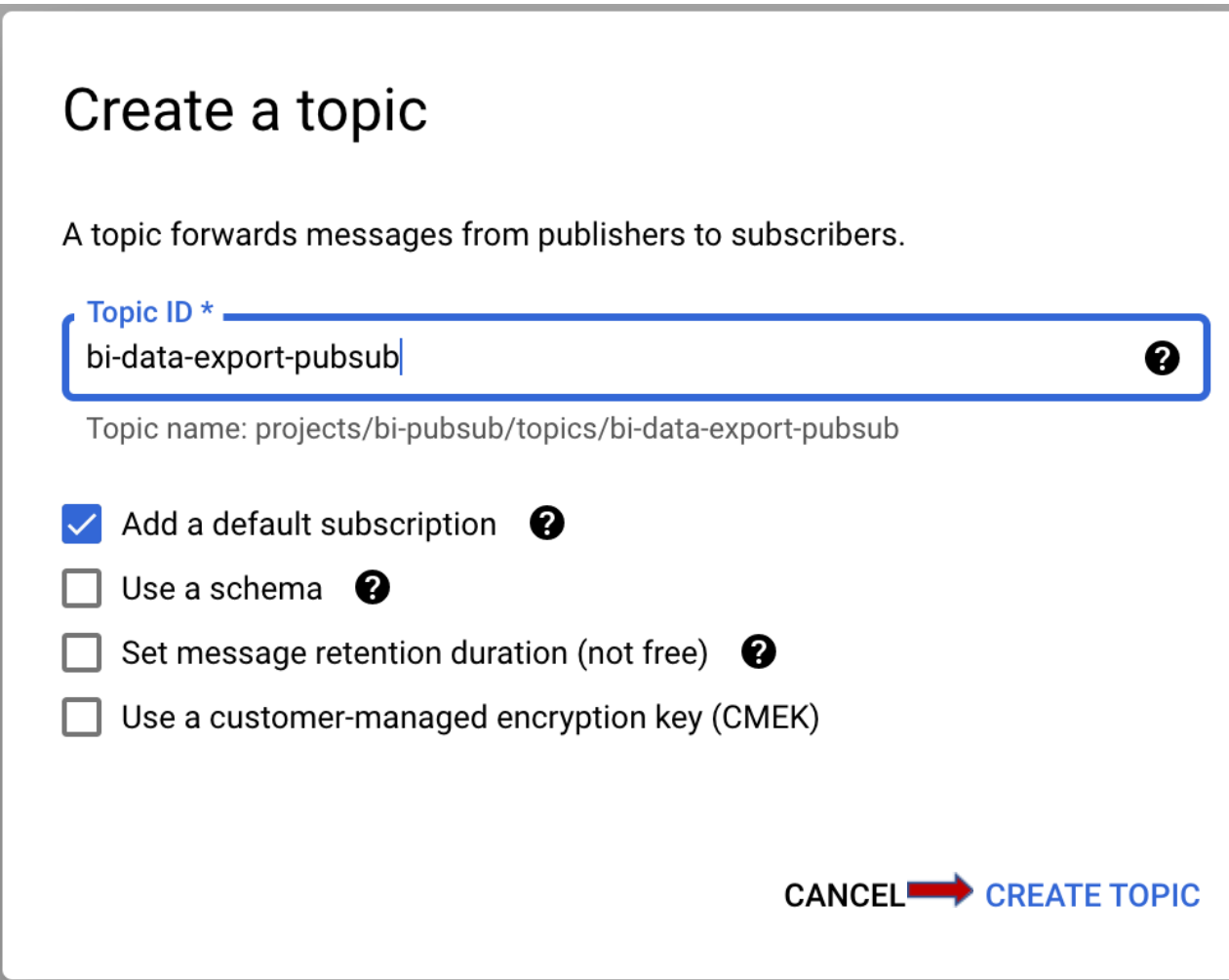

You will see the topic created with a default subscription. The default subscription created is "projects/bi-pubsub/subscriptions/bi-data-export-pubsub-sub"

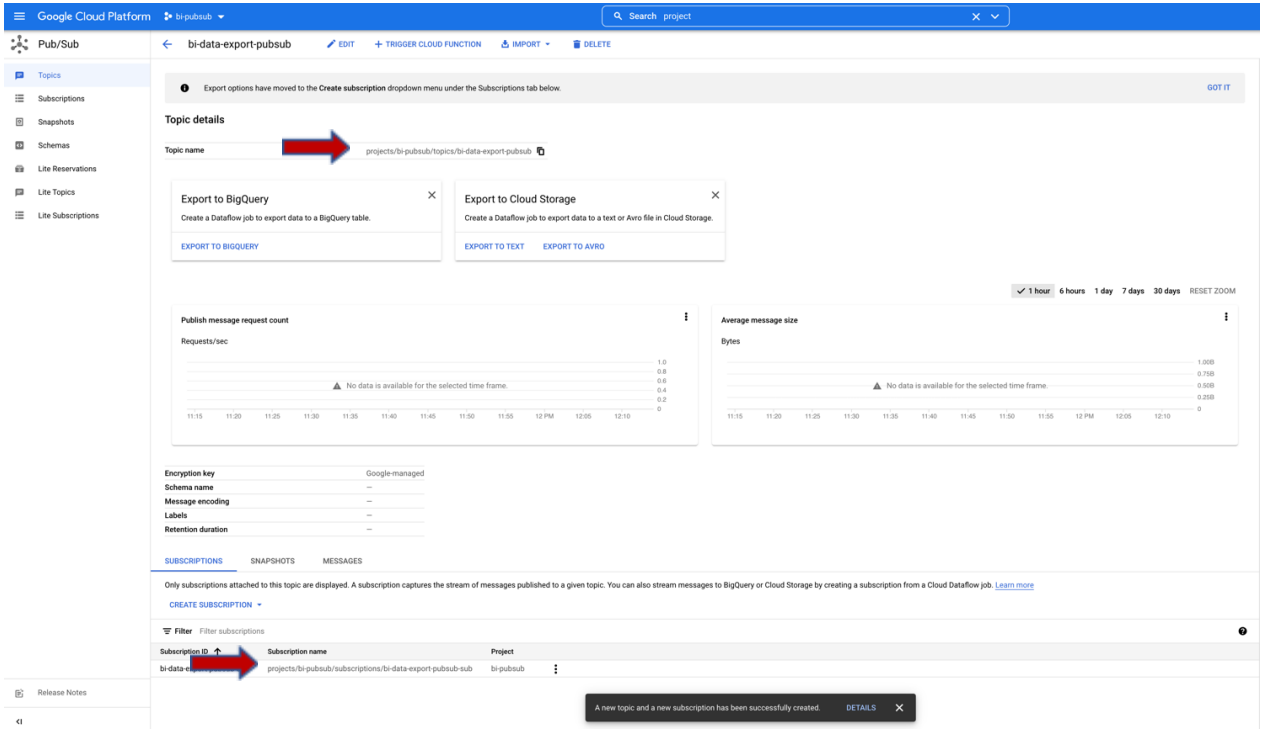

### <span id="page-7-0"></span>3.3 Create GCP service account

The service account is used BI event integration code to authenticate to Google PubSub. In the Google cloud console, select your project and select "Service Accounts" under "IAM & Admin". Click "CREATE SERVICE ACCOUNT" in menu.

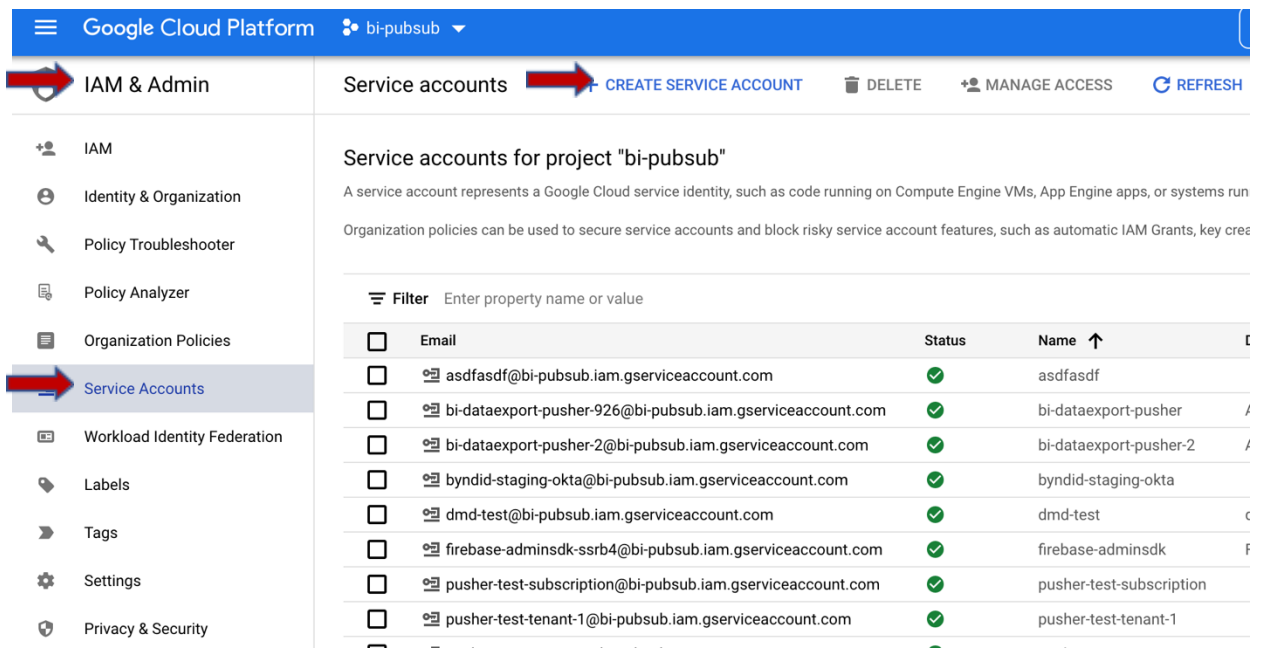

In the "Create service account" screen, enter a name for the service account, for example bi-data-export-sa. The Service account ID and the email address are automatically filled in. Enter description in Service account description and click "CREATE AND CONTINUE"

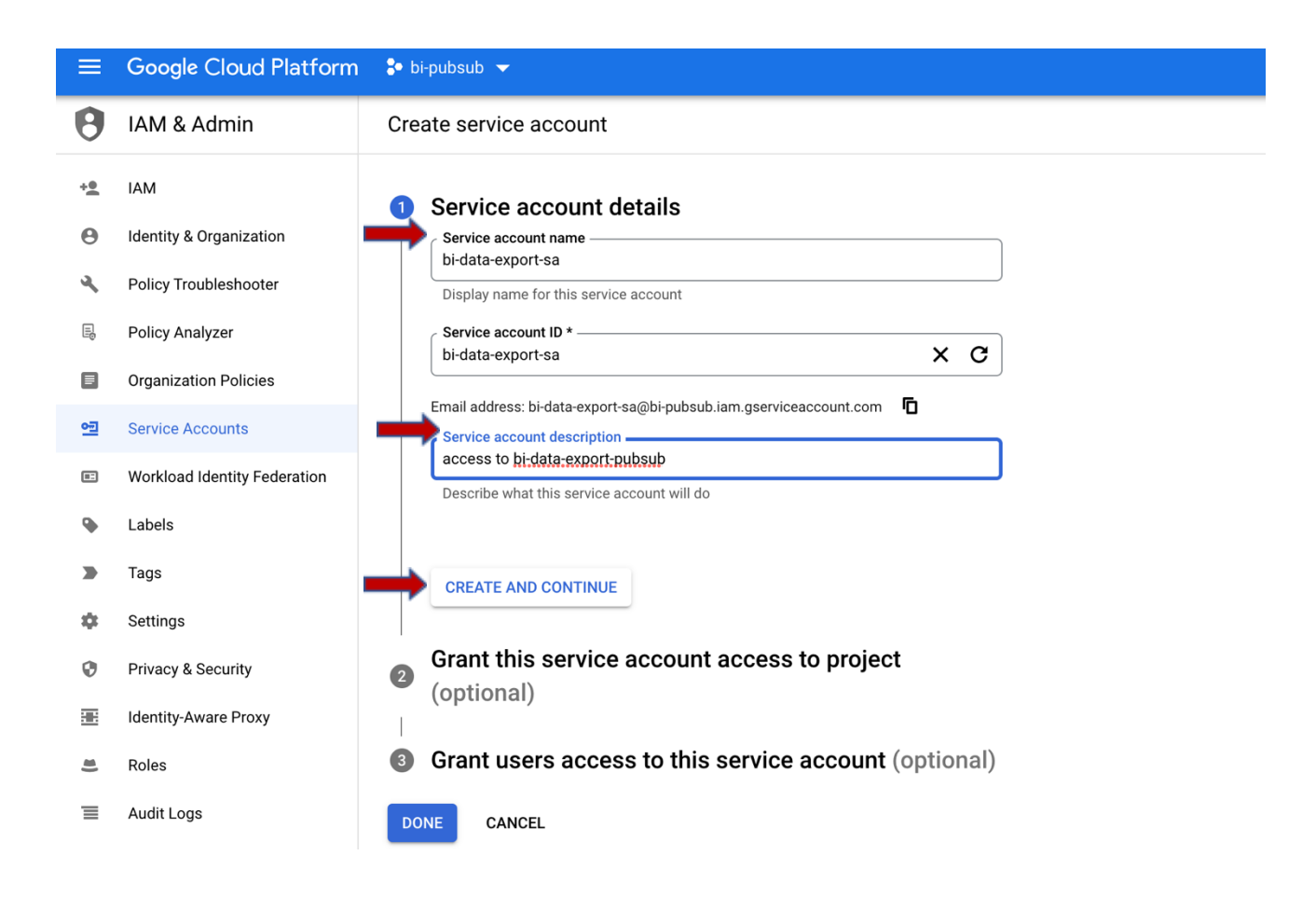

Under "Grant this service account access to project" click on the Role drop-down and select "Pub/Sub Publisher". Click "Done"

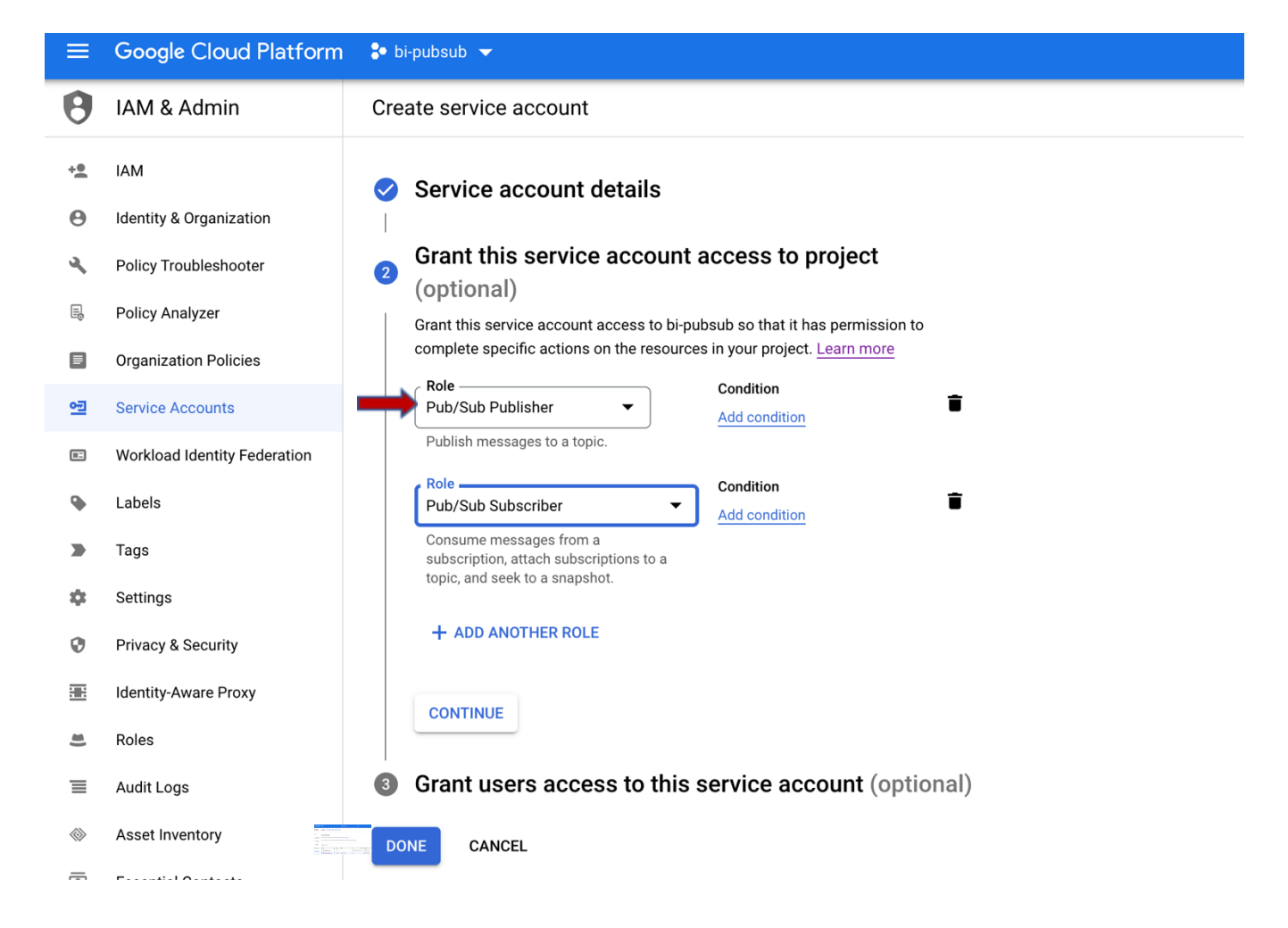

<span id="page-9-0"></span>3.4 Generate a service account key and download the JSON file.

Navigate to the service account you created in IAM & Admin=>Service accounts

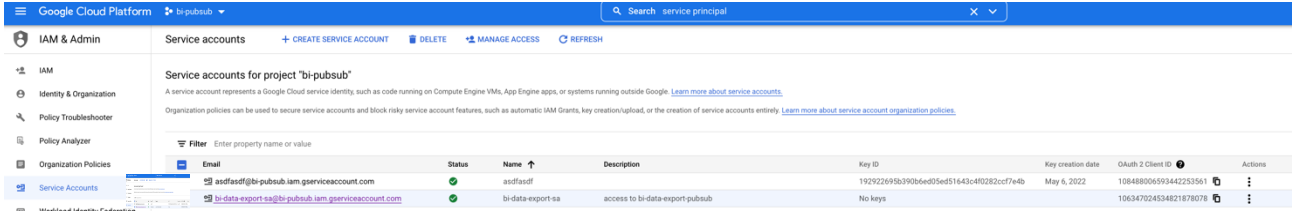

Click on the service account. Select "Create New Key" under "Add key" drop-down/

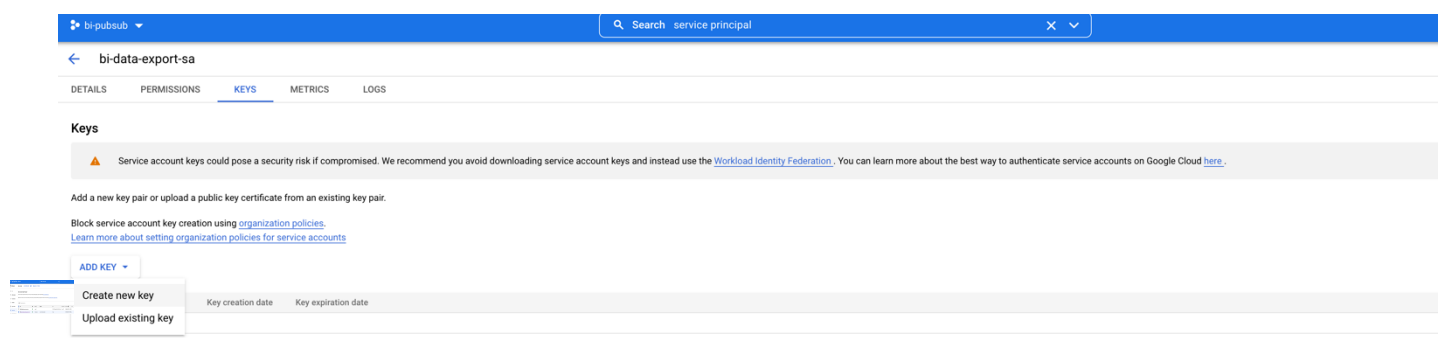

In the pop-up screen, select "JSON" key type. Click "CREATE"

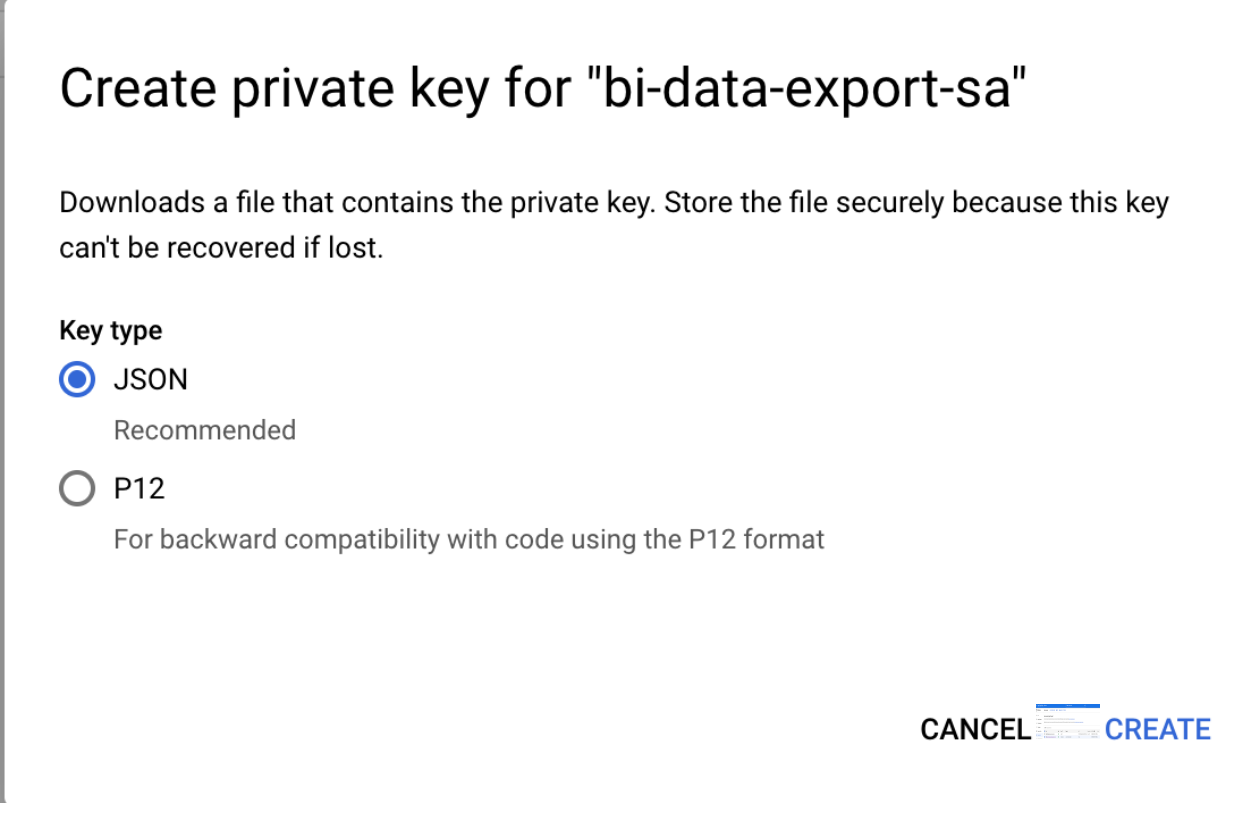

The JSON file will be saved to your computer. Share this file securely with BI SME

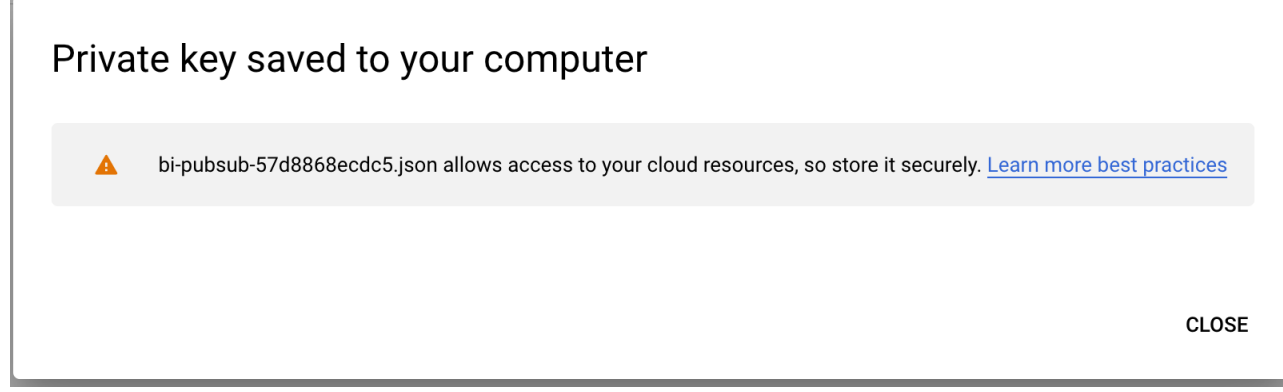

# <span id="page-11-0"></span>4 Beyond Identity Configuration

In BI admin console, navigate to "Integrations", "SIEM". Click on "Add SIEM integration", In "ADD SIEM integration" pop up, choose "Cloud Pub/Sub"

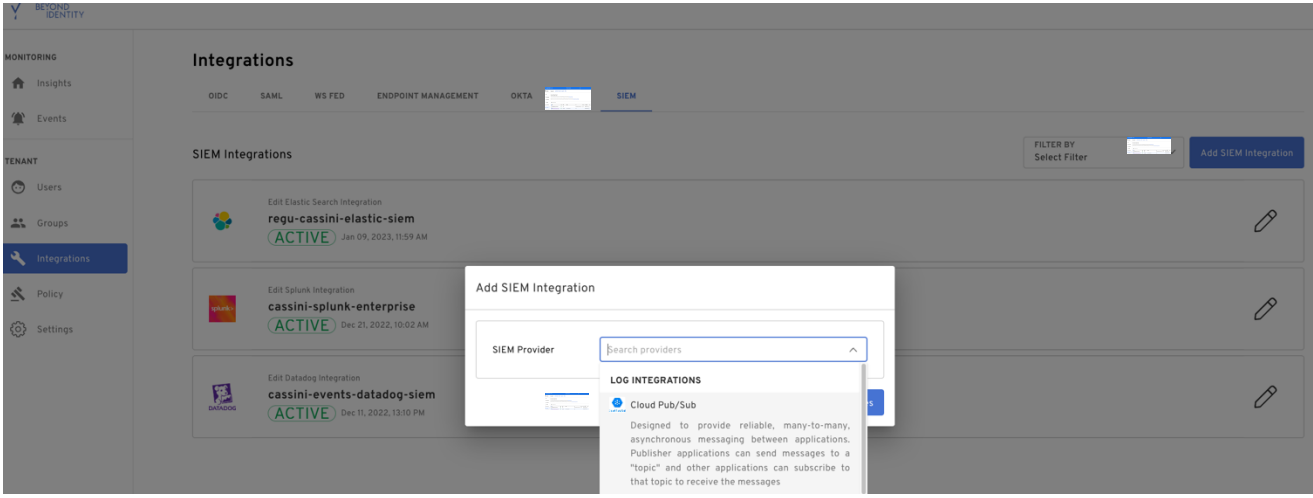

In "Add SIEM integration" screen, provide a name, the topic name from section 3.2. For the service account upload the file from section 3.4. In events drop down window select all events or only the events interested in. Make the "Status", " Active". Click on "Save changes"

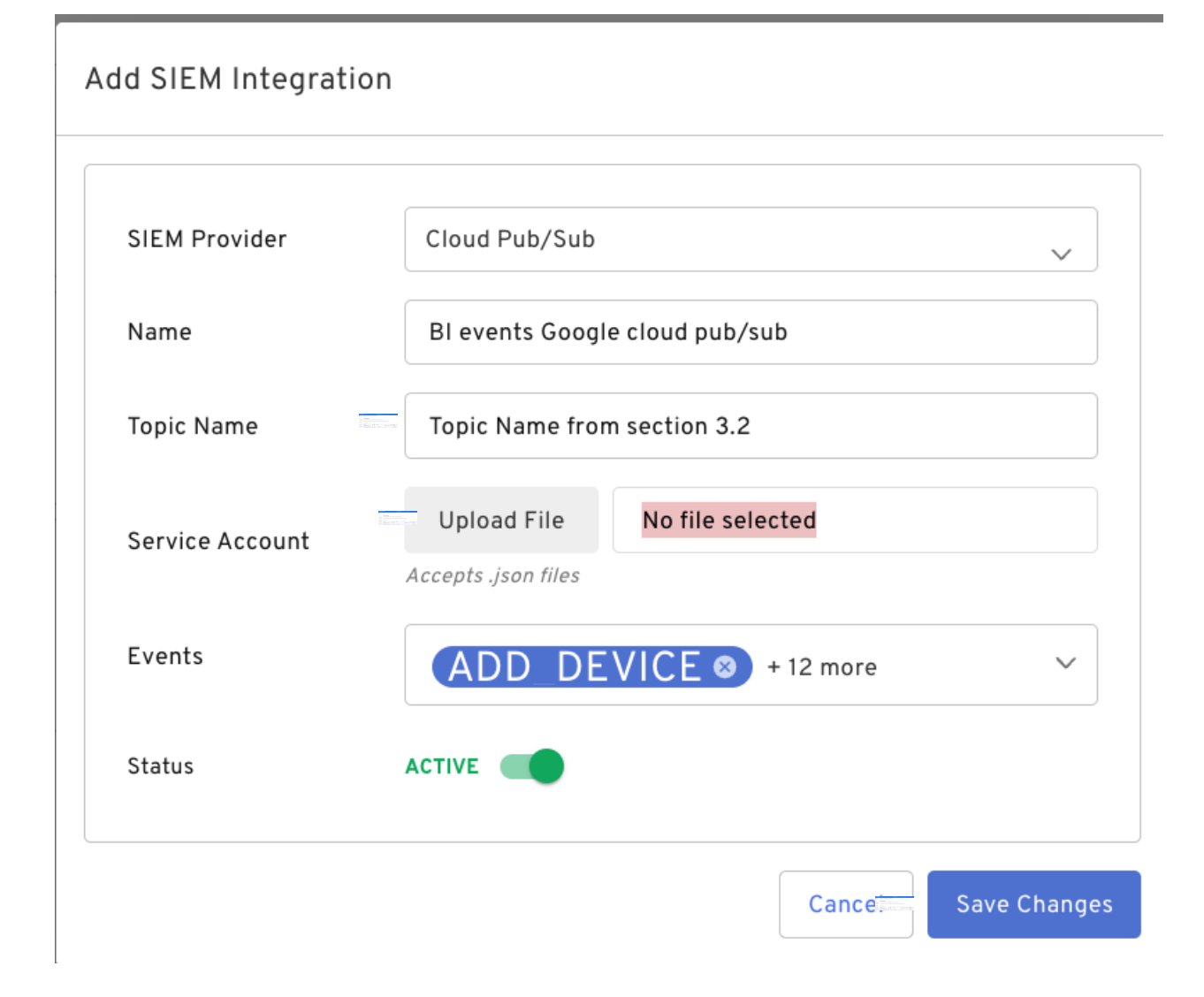

# <span id="page-12-0"></span>5 Appendix

How to get event types?

- Access <https://developer.beyondidentity.com/reference/getevents>
- Scroll down the page and under "Responses" look for "200". Click on the button to the right of description

#### **RESPONSES**

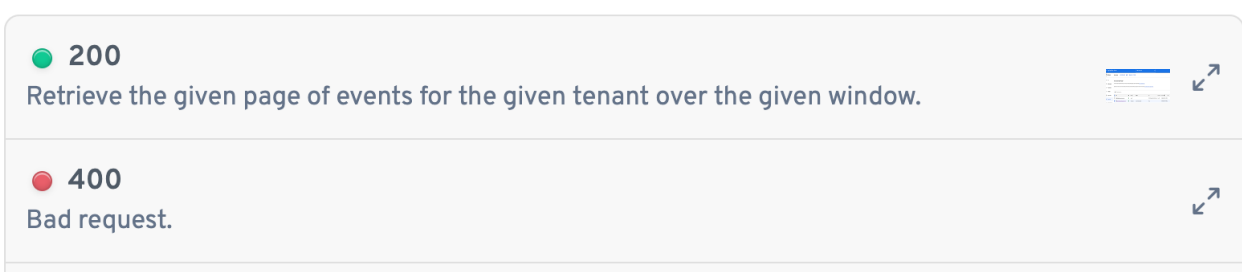

▪ This will pop-up the screen as shown below. All event types are listed under "event type" string required

#### Response  $\bullet$  200  $\hat{z}$

<u>אירווסט מוער וואזווטט זיין אין טער פון פון טען איז טאוויסט ווי</u> data from a process not controlled by Beyond Identity.

#### actor object

The entity whose action caused the event to be emitted.

#### **ACTOR OBJECT**

#### event\_type string required

The type of the event.

WSFED\_INBOUND WSFED\_COMPLETE SAML\_INBOUND SAML\_COMPLETE ADD\_DEVICE POLICY TENANT\_CREATED CONTINUOUS\_AUTHENTICATION DEVICE\_CREDENTIAL\_CHANGE BOOTSTRAP\_INBOUND BOOTSTRAP\_COMPLETE BOOTSTRAP\_KEY\_ROTATION AUTHSERVER\_ACCESS AUTHSERVER\_DIRECTORY\_ACCESS AUTHORIZE\_CONTEXT\_ACCESS APPLICATION\_ACCESS TENANT\_CHANGE OIDC\_CLIENT\_CHANGE CONSOLE\_SSO\_IDP\_CHANGE CONSOLE\_SSO\_OIDC\_AUTH\_CONFIG\_CHANGE CONSOLE SSO SAML AUTH CONNECTION CHANGE SAML\_CONNECTION\_CHANGE OKTA\_DESKTOP\_LOGIN\_CONFIGURATION\_CHANGE OKTA\_EVENT\_HOOK\_CONFIGURATION\_CHANGE POLICY\_CHANGE OKTA\_REGISTRATION\_ATTRIBUTE\_CONFIGURATION\_CHANGE GPG\_KEY\_CHANGE ENROLLMENT\_CHANGE REALM\_CHANGE SCIM11\_PROVIDER\_CHANGE SCIM20\_PROVIDER\_CHANGE OUTBOUND\_ATTRIBUTE\_UPDATE CREDENTIAL\_CHANGE CREDENTIAL BINDING JOB CHANGE AUTHENTICATOR INVOCATION ATTEMPT

 $\ddot{}$